# SCENESYS

# **Interaction Process Automation Monitor**

**Printed Help**

2018 R2

Last updated 2018-02-23

# **Table of Contents**

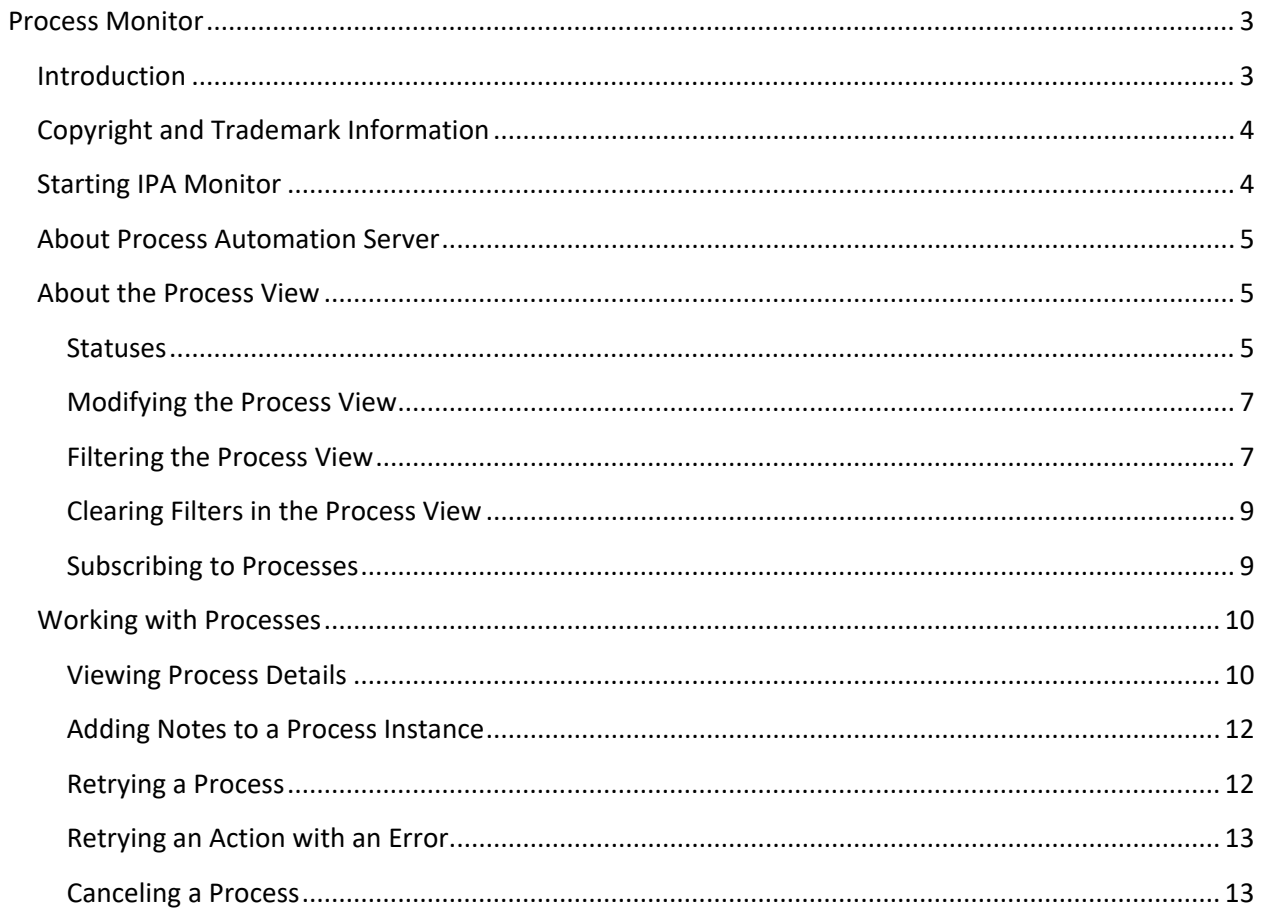

# <span id="page-2-0"></span>**Process Monitor**

# <span id="page-2-1"></span>**Introduction**

The Interaction Process Automation Monitor (IPA Monitor), a module in IC Business Manager and IC Server Manager, is a management tool for monitoring, tracking, and interacting with running process instances.

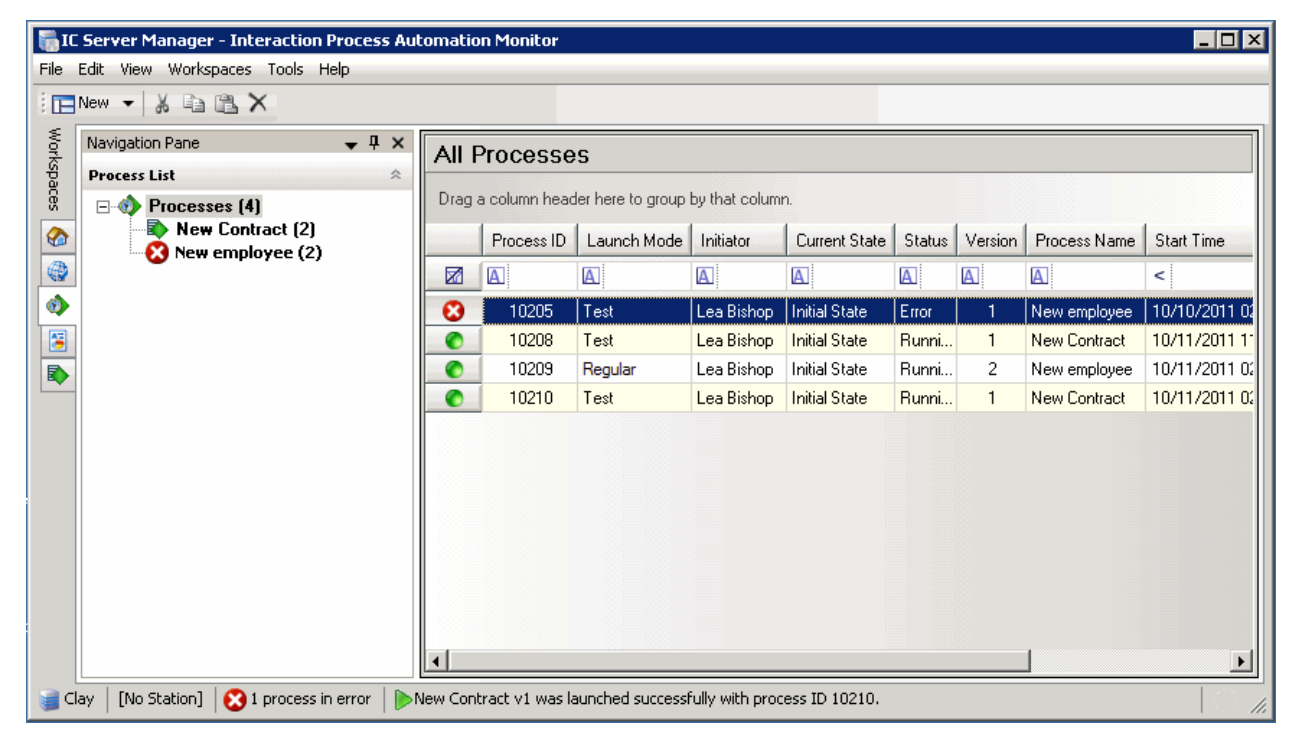

All process instances that are currently running appear in the process view workspace. Move your mouse pointer over the image above or click on an area to view information about the IPA Monitor.

You can use IPA Monitor to do the following:

- View basic information and details for all instances of the processes for which you have view rights.
- Create a filtered view of the processes you're interested in. You can filter by a specific process, by the process owner, the length of time an instance has been running, the current state, the originator of the process instance, etc.
- Cancel a process instance for which you have modify rights.
- Display detailed information for a process, including schema variables, tasks, etc.
- Retry an action that previously resulted in an error.
- Restart a process that previously resulted in an error.

Rev. December 20, 2017

#### <span id="page-3-0"></span>**Copyright and Trademark Information**

*Interactive Intelligence, Interactive Intelligence Customer Interaction Center, Interaction Administrator, Interaction Attendant, Interaction Client, Interaction Designer, Interaction Tracker, Interaction Recorder*, *Interaction Mobile Office, Interaction Center Platform, Interaction Monitor, Interaction Optimizer, a*nd the "Spirograph" logo design are registered trademarks of Genesys Telecommunications Laboratories, Inc. *Customer Interaction Center, EIC, Interaction Fax Viewer, Interaction Server, ION*, *Interaction Voicemail Player, Interactive Update, Interaction Supervisor, Interaction Migrator,* and *Interaction Screen Recorder* are trademarks of Genesys Telecommunications Laboratories, Inc. The foregoing products are ©1997-2017 Genesys Telecommunications Laboratories, Inc. All rights reserved.

*Interaction Dialer* and *Interaction Scripter* are registered trademarks of Genesys Telecommunications Laboratories, Inc. The foregoing products are ©2000-2017 Genesys Telecommunications Laboratories, Inc. All rights reserved.

*Messaging Interaction Center* and *MIC* are trademarks of Genesys Telecommunications Laboratories, Inc. The foregoing products are ©2001-2017 Genesys Telecommunications Laboratories, Inc. All rights reserved.

*Interaction Director* is a registered trademark of Genesys Telecommunications Laboratories, Inc. *e-FAQ Knowledge Manager* and *Interaction Marquee* are trademarks of Genesys Telecommunications Laboratories, Inc. The foregoing products are ©2002-2017 Genesys Telecommunications Laboratories, Inc. All rights reserved.

*Interaction Conference* is a trademark of Genesys Telecommunications Laboratories, Inc. The foregoing products are ©2004-2017 Genesys Telecommunications Laboratories, Inc. All rights reserved.

*Interaction SIP Proxy* and *Interaction EasyScripter* are trademarks of Genesys Telecommunications Laboratories, Inc. The foregoing products are ©2005-2017 Genesys Telecommunications Laboratories, Inc. All rights reserved.

*Interaction Gateway* is a registered trademark of Genesys Telecommunications Laboratories, Inc. *Interaction Media Server* is a trademark of Genesys Telecommunications Laboratories, Inc. The foregoing products are ©2006-2017 Genesys Telecommunications Laboratories, Inc. All rights reserved.

*Interaction Desktop* is a trademark of Genesys Telecommunications Laboratories, Inc. The foregoing products are ©2007-2017 Genesys Telecommunications Laboratories, Inc. All rights reserved.

*Interaction Process Automation, Deliberately Innovative, Interaction Feedback,* and *Interaction SIP Station* are registered trademarks of Genesys Telecommunications Laboratories, Inc. The foregoing products are ©2009-2017 Genesys Telecommunications Laboratories, Inc. All rights reserved.

*Interaction Analyzer* is a registered trademark of Genesys Telecommunications Laboratories, Inc. *Interaction Web Portal* and *IPA* are trademarks of Genesys Telecommunications Laboratories, Inc. The foregoing products are ©2010-2017 Genesys Telecommunications Laboratories, Inc. All rights reserved.

*Spotability* is a trademark of Genesys Telecommunications Laboratories, Inc. ©2011-2017. All rights reserved.

*Interaction Edge, CaaS Quick Spin*, *Interactive Intelligence Marketplace, Interaction SIP Bridge,* and *Interaction Mobilizer* are registered trademarks of Genesys Telecommunications Laboratories, Inc. *Interactive Intelligence Communications as a Service℠* and *Interactive Intelligence CaaS℠* are trademarks or service marks of Genesys Telecommunications Laboratories, Inc. The foregoing products are ©2012-2017 Genesys Telecommunications Laboratories, Inc. All rights reserved.

*Interaction Speech Recognition* and *Interaction Quality Manager* are registered trademarks of Genesys Telecommunications Laboratories, Inc. *Bay Bridge Decisions* and *Interaction Script Builder* are trademarks of Genesys Telecommunications Laboratories, Inc. The foregoing products are ©2013-2017 Genesys Telecommunications Laboratories, Inc. All rights reserved.

*Interaction Collector* is a registered trademark of Genesys Telecommunications Laboratories, Inc. *Interaction Decisions* is a trademark of Genesys Telecommunications Laboratories, Inc. The foregoing products are ©2013-2017 Genesys Telecommunications Laboratories, Inc. All rights reserved.

*Interactive Intelligence Bridge Server* and *Interaction Connect* are trademarks of Genesys Telecommunications Laboratories, Inc. The foregoing products are ©2014- 2017 Genesys Telecommunications Laboratories, Inc. All rights reserved.

The veryPDF product is ©2000-2017 veryPDF, Inc. All rights reserved.

This product includes software licensed under the Common Development and Distribution License (6/24/2009). We hereby agree to indemnify the Initial Developer and every Contributor of the software licensed under the Common Development and Distribution License (6/24/2009) for any liability incurred by the Initial Developer or such Contributor as a result of any such terms we offer. The source code for the included software may be found at [http://wpflocalization.codeplex.com.](http://wpflocalization.codeplex.com/)

A database is incorporated in this software which is derived from a database licensed from Hexasoft Development Sdn. Bhd. ("HDSB"). All software and technologies used by HDSB are the properties of HDSB or its software suppliers and are protected by Malaysian and international copyright laws. No warranty is provided that the Databases are free of defects, or fit for a particular purpose. HDSB shall not be liable for any damages suffered by the Licensee or any third party resulting from use of the Databases.

Other brand and/or product names referenced in this document are the trademarks or registered trademarks of their respective companies.

#### DISCLAIMER

GENESYS TELECOMMUNICATIONS LABORATORIES (GENESYS) HAS NO RESPONSIBILITY UNDER WARRANTY, INDEMNIFICATION OR OTHERWISE, FOR MODIFICATION OR CUSTOMIZATION OF ANY GENESYS SOFTWARE BY GENESYS, CUSTOMER OR ANY THIRD PARTY EVEN IF SUCH CUSTOMIZATION AND/OR MODIFICATION IS DONE USING GENESYS TOOLS, TRAINING OR METHODS DOCUMENTED BY GENESYS.

Genesys Telecommunications Laboratories, Inc. 2001 Junipero Serra Boulevard Daly City, CA 94014 Telephone/Fax (844) 274-5992 [www.genesys.com](http://www.genesys.com/)

<span id="page-3-1"></span>**Starting IPA Monitor**

#### **To start the IPA Monitor:**

In either IC Business Manager or IC Server Manager, do one of the following:

• Click the **Interaction Process Automation Monitor** tab along the left edge of the window.

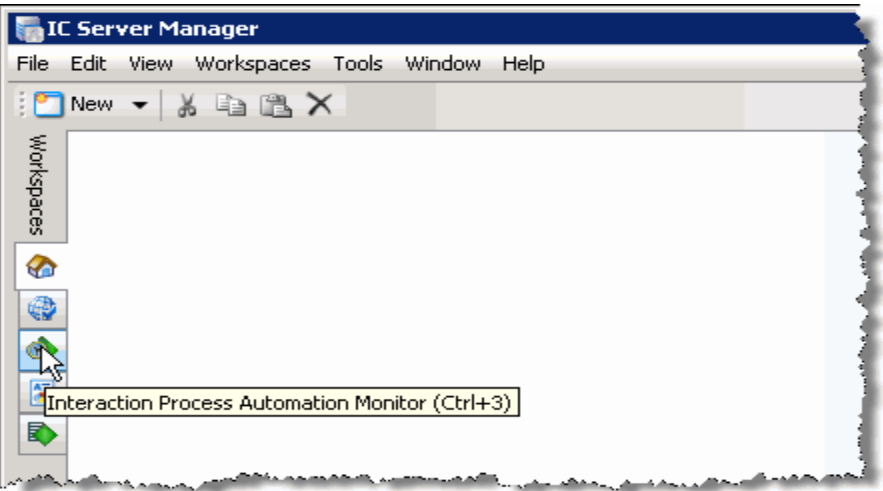

• On the **Workspaces** menu, click **Interaction Process Automation Monitor**.

IPA Monitor appears in the workspace.

# <span id="page-4-0"></span>**About Process Automation Server**

The Process Automation Server (PAS) runs processes that were created in the Interaction Process Automation Designer. PAS sends information about workflows to IPA Monitor.

There are two versions of Process Automation Server, v1 and v2. With PAS v2, IPA Monitor has some changes:

- IPA Monitor subscribes to no processes by default, instead of all processes.
- The IPA Monitor user interface includes filters for subscribing to processes.

#### **See also:**

[Subscribing to Processes](#page-8-1)

## <span id="page-4-2"></span><span id="page-4-1"></span>**About the Process View**

#### **Statuses**

IPA Monitor displays a status icon and status text for each process.

The following is a list of statuses:

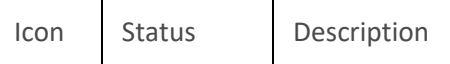

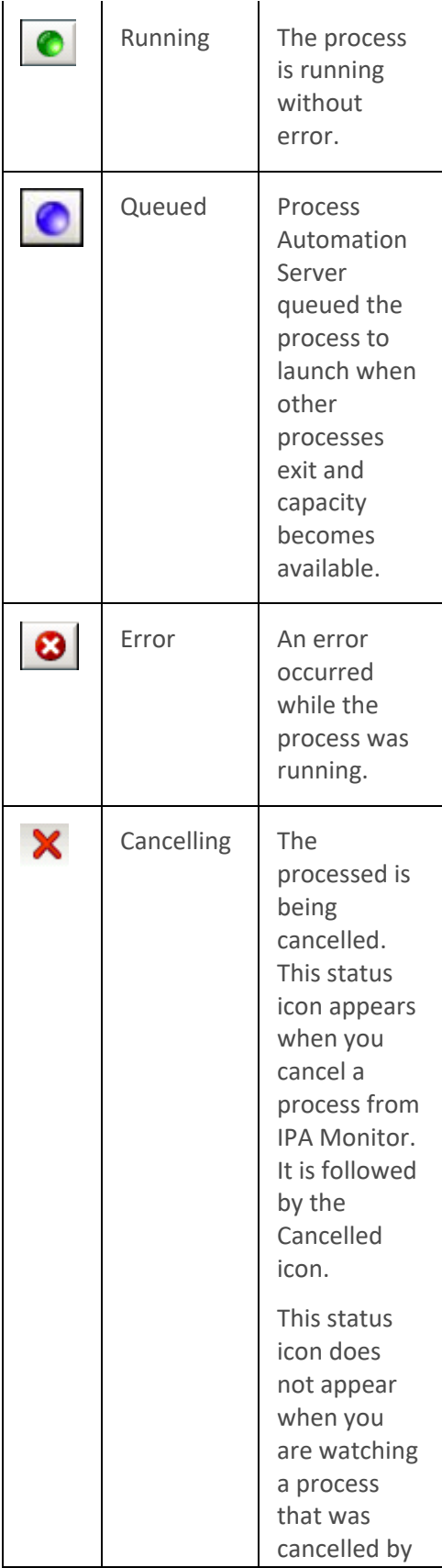

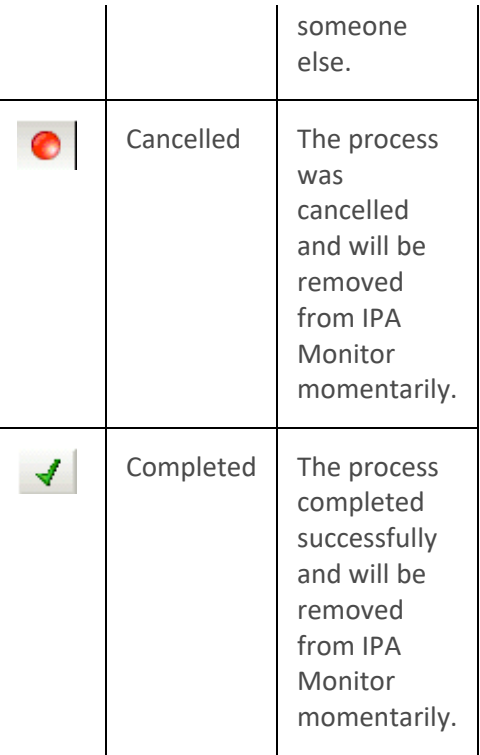

## <span id="page-6-0"></span>**Modifying the Process View**

You can do any of the following to modify the way that IPA Monitor displays the list of process instances:

- Modify the columns displayed in the Process View
- Change the sort order of a column
- Select a column to sort by
- Group processes in separate lists

## <span id="page-6-1"></span>**Filtering the Process View**

You can enter text or values below the column headings to filter the process data that appears. For example, you can filter the view to show all instances of a particular process, all processes in a particular state, all processes originated by a particular user, etc.

To filter the process view:

1. Click the icon in the area below the column heading to display the possible filters for that column. The icon indicates the type of data in that column.

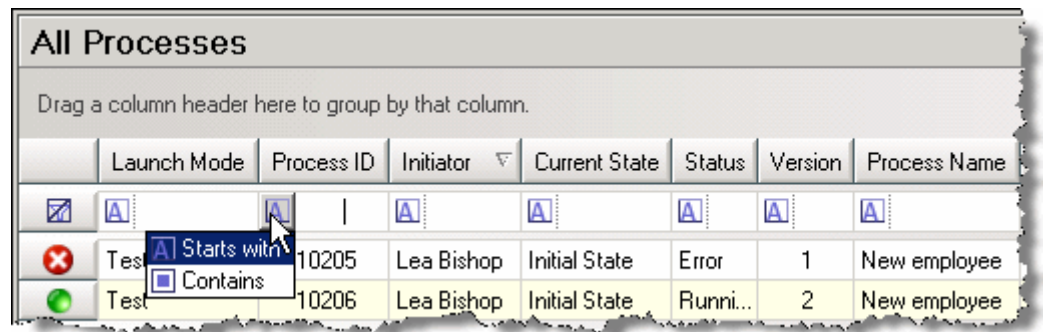

2. The following types of filters are available:

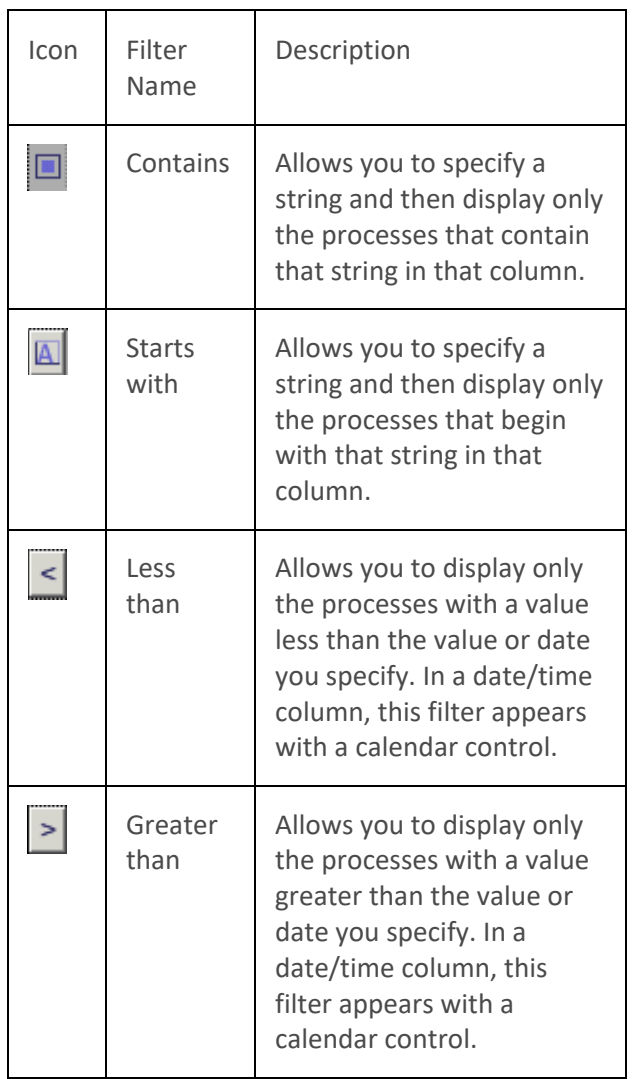

3. Click the filter you want to use, and then specify the related value. The data is filtered as you type.

# **Related Topics:**

#### [Clearing Filters in the Process View](#page-8-0)

#### <span id="page-8-0"></span>**Clearing Filters in the Process View**

To clear any filters that you previously created, click  $\Box$  at the left end of the filter row.

**See also:**

[Filtering the Process View](#page-6-1)

#### <span id="page-8-1"></span>**Subscribing to Processes**

If your environment uses Process Automation Server Version 2, you can use filters to set which process data is delivered to Process Automation Monitor. Process Automation Monitor performance may be degraded if the server delivers information about all running processes to the application.

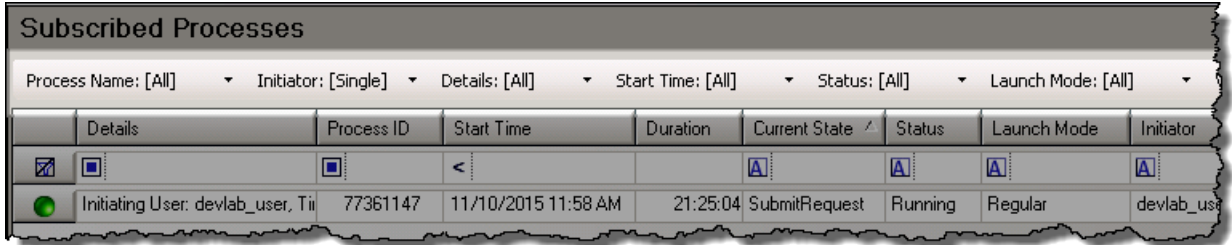

To add filters to the process subscription:

- 1. Click on the name of the filter you want to add.
- 2. Enter text or select a process name:

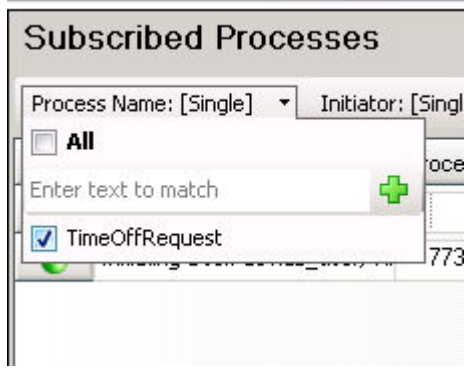

- 3. Repeat steps 1 and 2 for additional criteria you want to set.
- 4. Click **Apply**.

Process Automation Server Version 2 will now deliver only information about processes that fit the selected filters.

#### **Clearing Subscription Filters**

To reset all subscription filters to [all], click **Clear** and then **Apply**.

#### **Reverting Filter Changes**

While editing filter settings, you can revert subscription filters to their previous settings by clicking **Revert**.

Note: you cannot revert to previous settings after the changes have been applied. Reverting only works during editing.

**See also:**

[About Process Automation Server](#page-4-0)

#### <span id="page-9-1"></span><span id="page-9-0"></span>**Working with Processes**

#### **Viewing Process Details**

In IPA Monitor, you can view the following detail information for a process instance:

• Name of the initiating user, along with the date and time the process instance was launched.

**Note:** If a user sets the value of a time variable in the Webviewer, then Process Automation Monitor displays the time as Greenwich Mean Time (GMT), not as the user's local time. GMT is the worldwide standard time.

- ID and current state of the process.
- Launch mode (regular or test).
- Process actions.
- The process variables (sorted alphabetically by label).
- Associated interactions.
- Notes added to the process.

#### **To view the details for a process instance:**

1. Right-click the process in the IPA Monitor workspace, and then click **Process Details** in the shortcut menu.

The Process Details dialog box appears. If you selected multiple processes, one dialog opens for each process.

- 2. Click the **Actions**, **Process Variables**, or **Associated Interactions** tab to view the related information, or click the **Notes** tab to view or add notes about the process instance.
- 3. Click **Close** to return to the **IPA Monitor** view in IC Business Manager or IC Server Manager.

# **Tabs**

The **Process Details** dialog box contains these tabs:

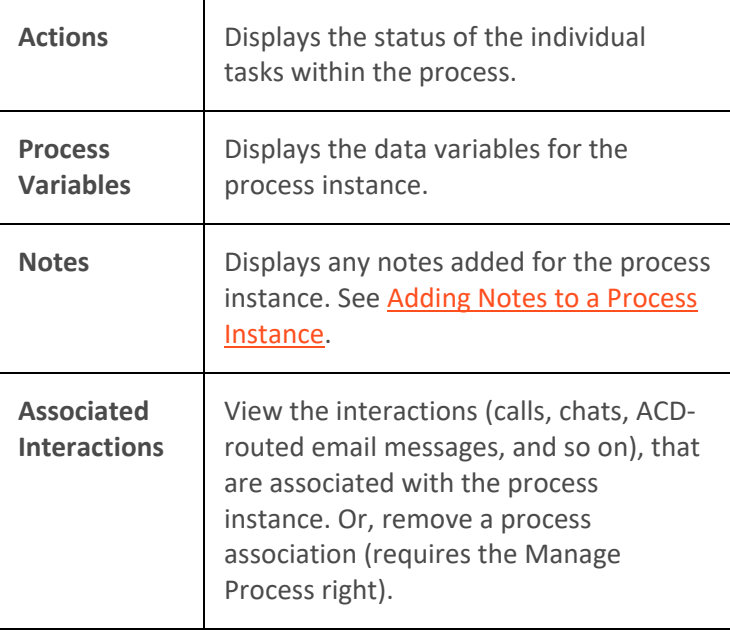

# **Cancel, Retry, or Refresh a Process**

You can cancel or retry a process if you have the Manage Process right.

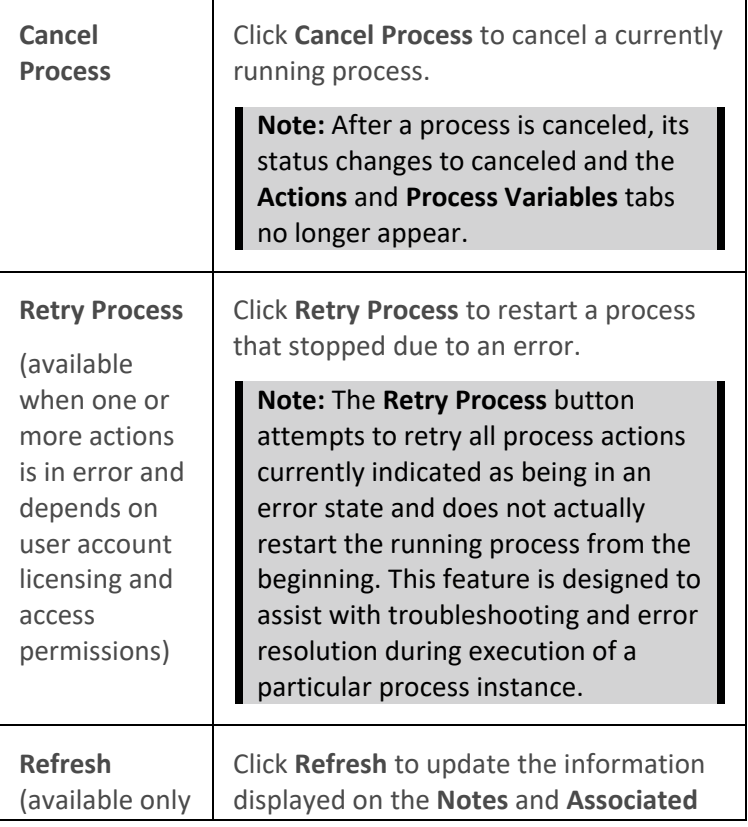

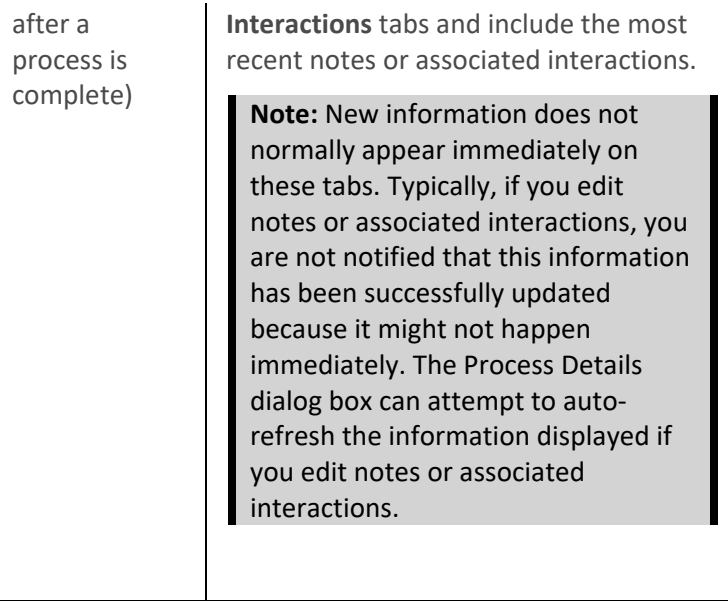

#### <span id="page-11-0"></span>**Adding Notes to a Process Instance**

You can add notes to an instance of a process when it appears in IPA Monitor.

To add a note to a process:

- 1. Double-click the process instance in IPA Monitor to display the details for the process.
- 2. Click the **Notes** tab.
- 3. Type a note at the bottom of the tab, and then click **Add Note**.

The note appears in the middle section of the dialog, along with the user ID, date, and time.

#### <span id="page-11-1"></span>**Retrying a Process**

If a process cannot complete due to an error, the error status icon  $\bullet$  appears in IPA Monitor.

#### **To retry the process:**

1. Select the process.

**Note**: You can select multiple processes by holding down the CTRL key and clicking each process.

- 2. Do one of the following:
- Right-click the selected process or processes, and then from the shortcut menu, choose Retry Process.
- Click a process to display the process details, and then click Retry on the Process Details dialog box.
- The Retry Pro**cess** dialog appears, asking if you want to retry the selected processes.
- 3. Click **OK** to retry the process.

#### <span id="page-12-0"></span>**Retrying an Action with an Error**

If an action cannot be completed due to an error, you can fix the error and then restart the action.

#### **To retry an action:**

- 1. Display the process details.
- 2. Click the **Actions** tab.
- 3. Select the action with the error, and then click **Retry**.
- 4. Click **Close** to return to IPA Monitor.

#### <span id="page-12-1"></span>**Canceling a Process**

You can cancel an instance of a process, as long as you have Modify rights for that process.

To cancel a process instance:

- 1. Do one of the following:
- Right-click the process instance in IPA Monitor, and then choose **Cancel Process** from the shortcut menu.
- Double-click the process instance to display the details for the process, and then click **Cancel Process**.
- 2. In the **Cancel Process** dialog boxNo , specify the reason for cancelling the process.

#### **Note**: Process Automation Monitor does not require a reason when you cancel a test process.

3. Click **Submit**.

The status icon changes to  $\mathbf x$ , and then changes to **O** before disappearing from IPA Monitor.